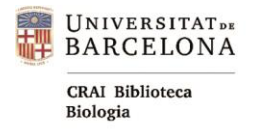

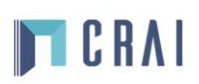

# **SCOPUS**

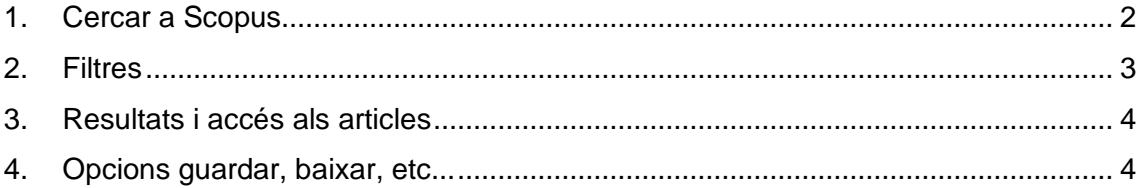

[Scopus](http://cercabib.ub.edu/iii/encore/record/C__Rb1900118__Sscopus__Orightresult__U__X7?lang=cat&suite=def) és una base de dades de referències bibliogràfiques i cites, dóna accés a una col·lecció molt àmplia de literatura científica revisada per parells (*peer reviewed*).

L'accés i la consulta a la base de dades són restringits. Cal instal·lar-se el botó **[SIRE.](https://crai.ub.edu/ca/que-ofereix-el-crai/acces-recursos/acces-recursos-proxy)**

Accedim a Scopus a través del **[Cercabib](https://crai.ub.edu/)**:

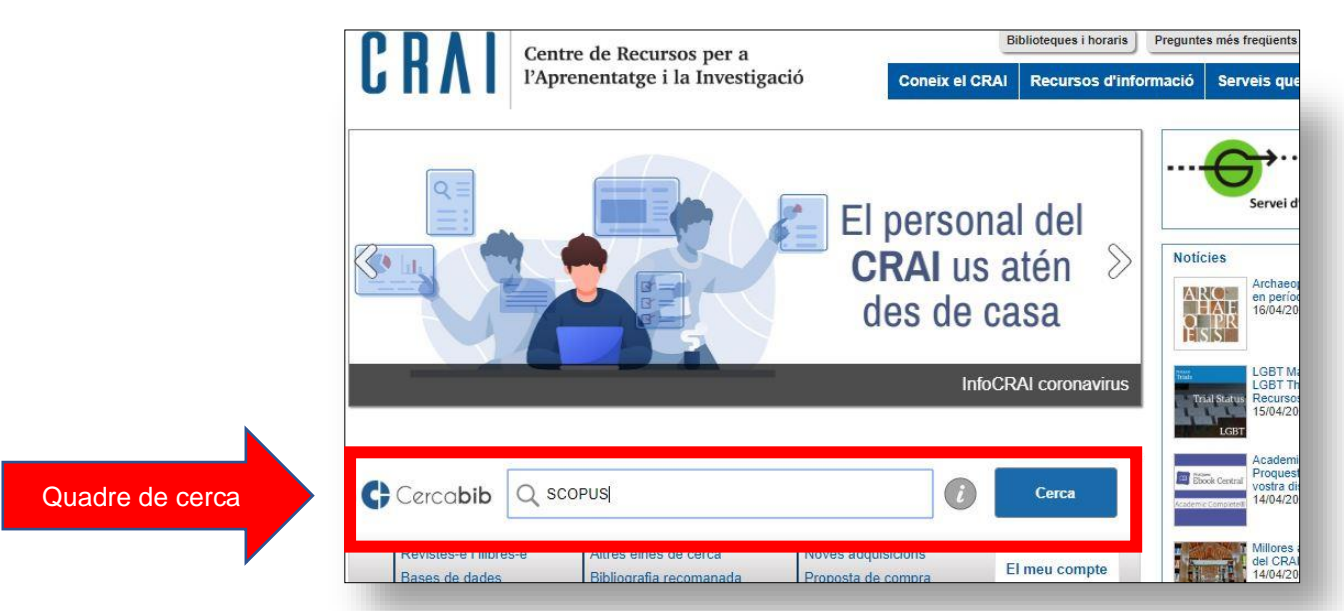

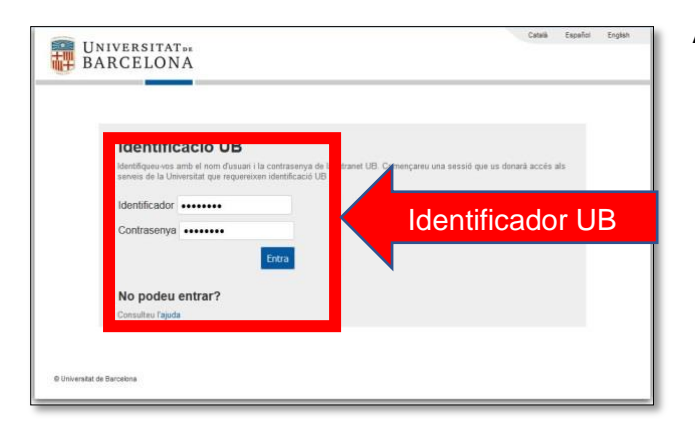

A l'accedir, ens demanarà que ens [autentifiquem](https://crai.ub.edu/ca/que-ofereix-el-crai/acces-recursos/acces-recursos-autenticacio) com a membres de la Universitat de Barcelona.

En el cas que no aparegui automàticament la pàgina d'identificació, només cal clicar en el botó **SIRE** que haurem instal·lat prèviament.

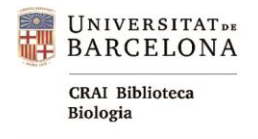

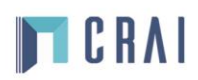

### <span id="page-1-0"></span>**1. Cercar a Scopus**

Regles bàsiques de cerca

- La cerca no discrimina entre majúscules i minúscules.
- Permet utilitzar les cometes ("...") per cercar frases exactes.

**Document search**: introduïm els termes de cerca (un a un o combinant-los).

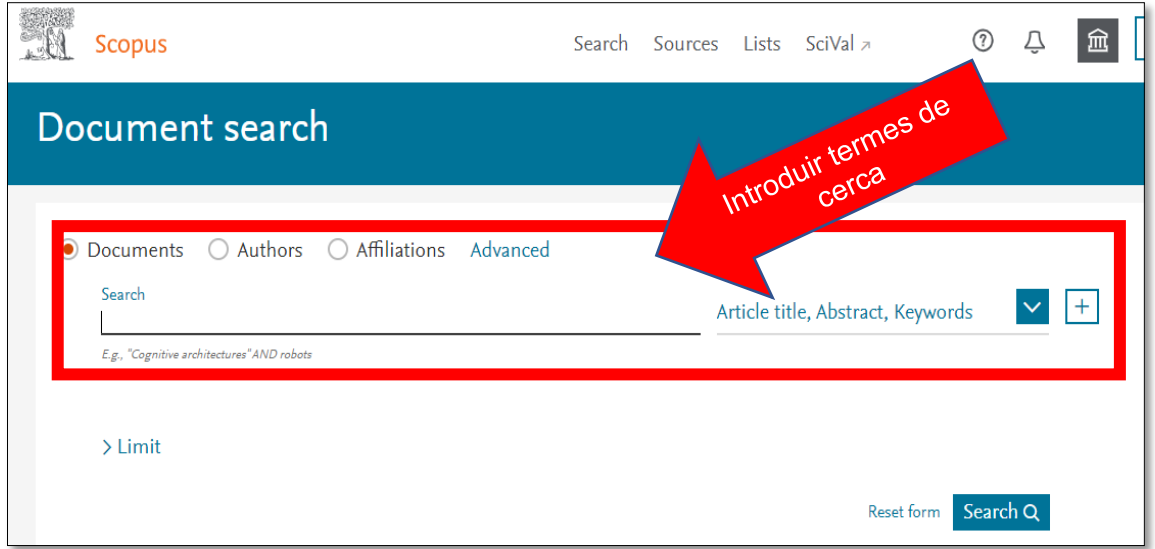

Cercar per **Article title, Abstract, Keywords** per fer una cerca temàtica **Search**: apartat on es guarden totes les cerques realitzades (al **Search** 

**history**).

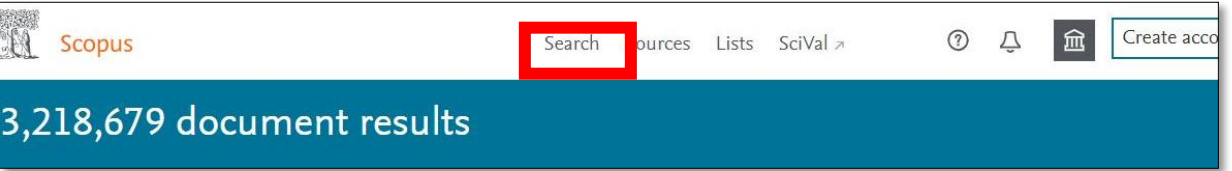

**Search history**: al peu del formulari de Search trobem el **Search History**. És un registre de les cerques que hem fet, on podem esborrar, desar, editar, combinar cerques anteriors per crear-ne de noves (es necessari estar **registrat**).

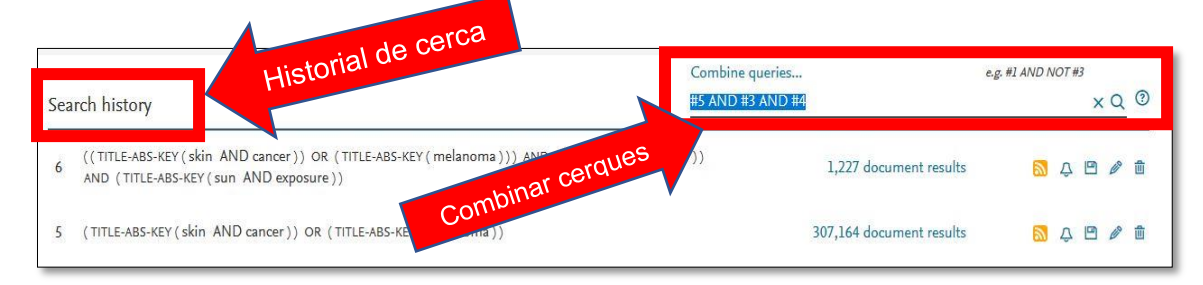

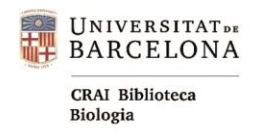

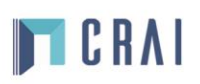

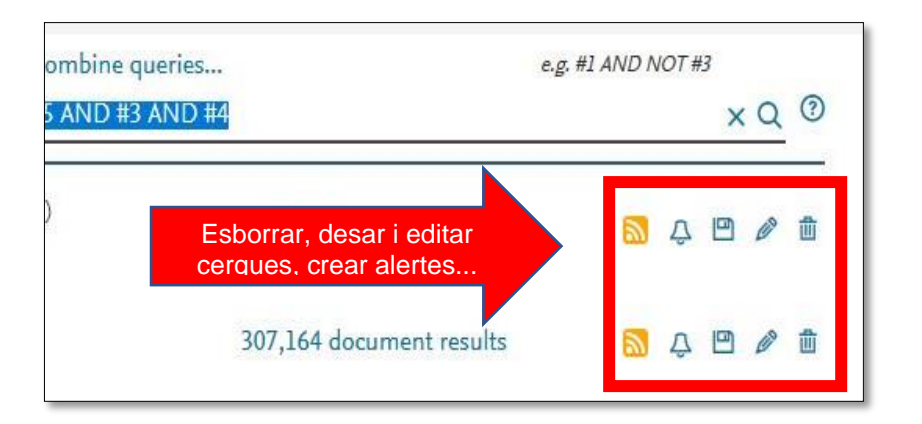

#### Per accedir als resultats, només cal clicar el nombre de registres recuperats (**Results**).

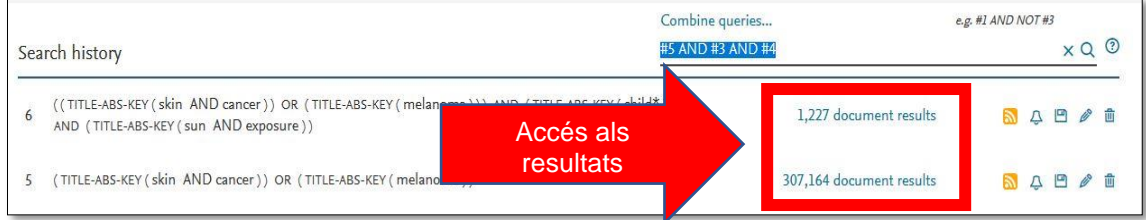

## <span id="page-2-0"></span>**2. Filtres**

A la secció esquerra de la pàgina de resultats trobem els filtres per refinar la nostra cerca.

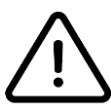

Tindrem en compte: data de publicació, reviews, vigència dels documents (10 anys) i les cites rebudes.

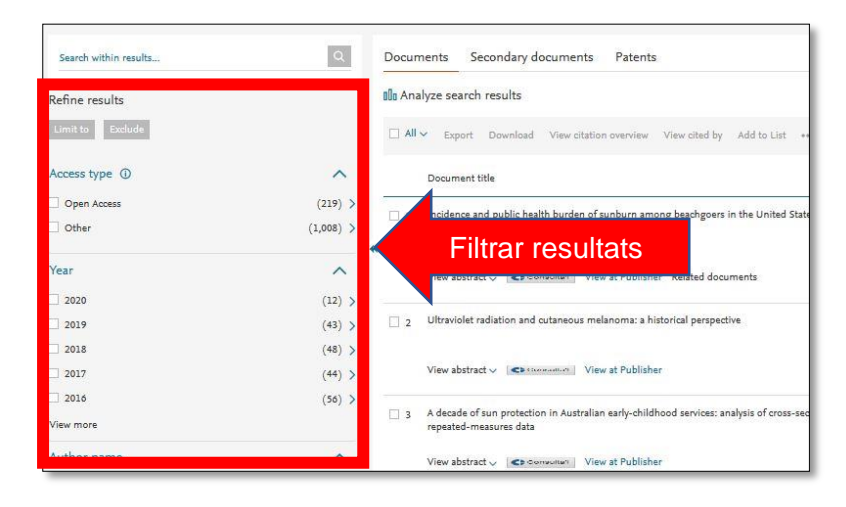

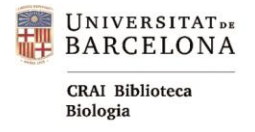

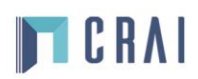

## <span id="page-3-0"></span>**3. Resultats i accés als articles**

De cadascuna de les referències que obtenim en fer la cerca, s'observen el **títol, autors, revista, any de publicació i nombre de cites rebudes.** 

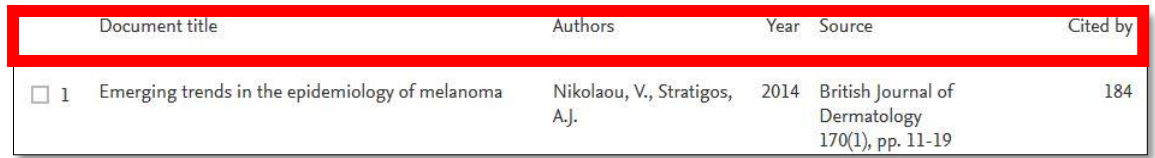

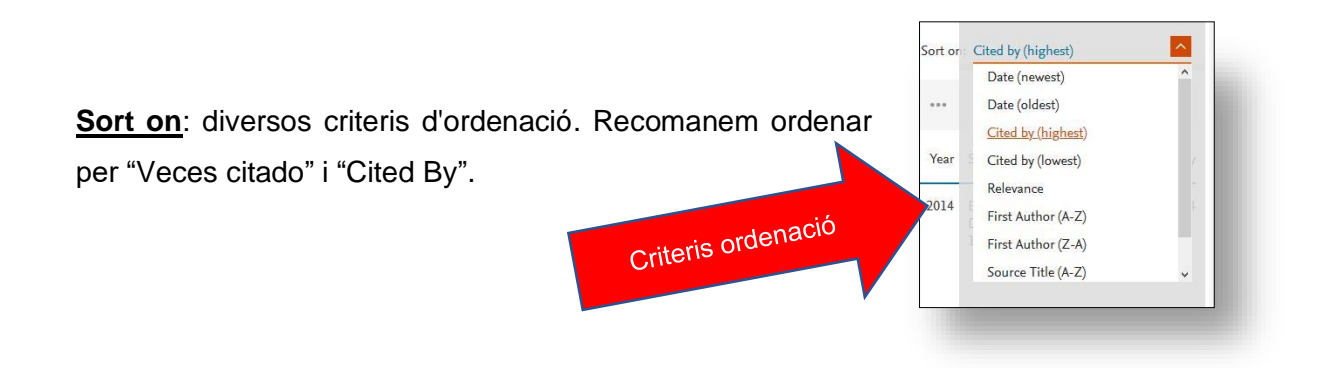

**Accés al text complet**: del document cal clicar *Consulta'l***.** El trobem tant a la pàgina de resultats, com dins del registre del document que hàgim seleccionat (part superior).

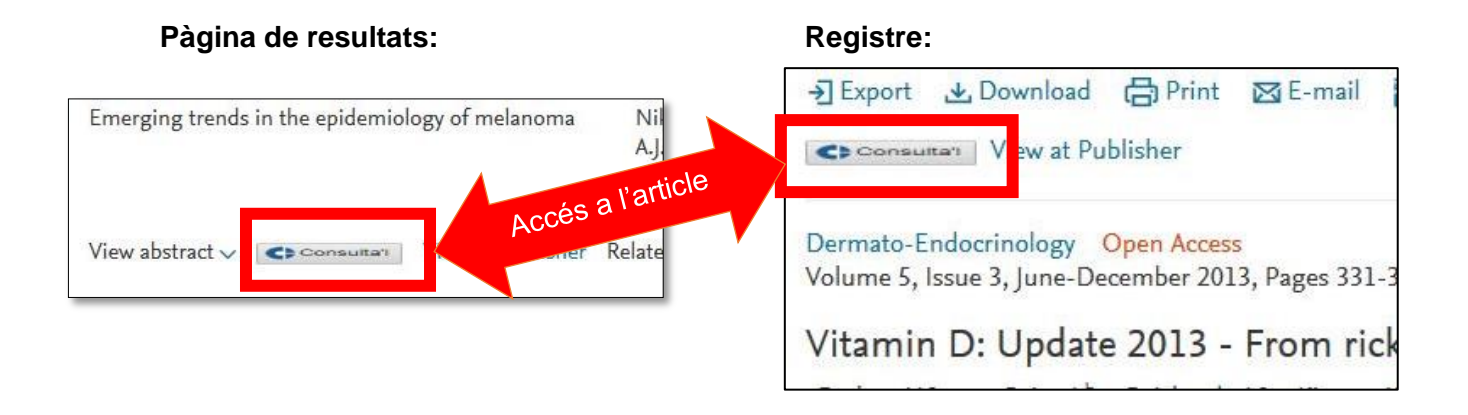

### <span id="page-3-1"></span>**4. Opcions guardar, baixar, etc...**

Es poden guardar cerques, fer llistes bibliogràfiques, crear alertes de cerques, de citacions de documents i de citacions d'autors, etc.

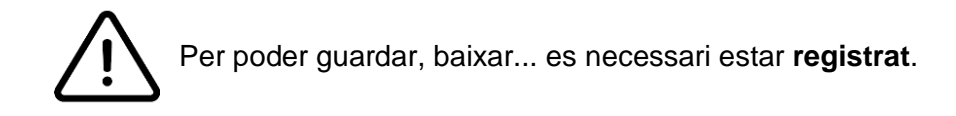

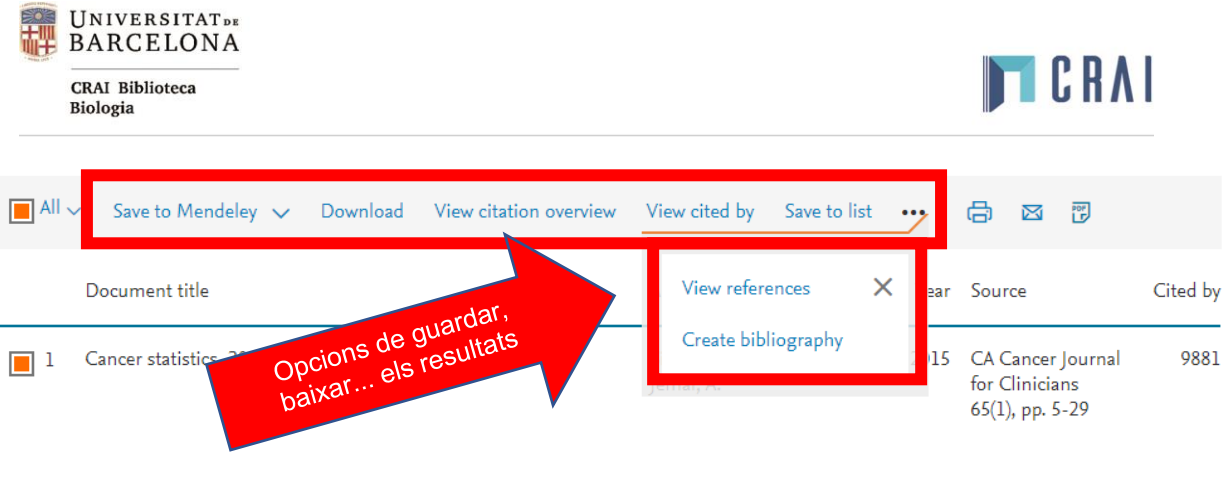

Per a més informació podeu consultar:

- o Guia ràpida del CRAI UB:<https://bit.ly/2ylJd5u>
- o Scopus: Access and use Support Center:<https://bit.ly/3bjburJ>
- o Correu del CRAI Biblioteca de Biologia: [craibiologia@ub.edu](mailto:craibiologia@ub.edu)